# **How to Book a Client Time Slot Reservation**

With limitations on how many participants are able to utilize the facility at the same time clients will now have to book their workout time slots prior to coming in for their workout.

Options:

1) By Phone: Call 705-494-2011 ext. 2610 and speak to one of our staff or leave a message including your name, telephone number and preferred date and workout time.

2) In person: If you're already in the neighbourhood and want to pop in ask anyone of our available staff to book you in for your workout time.

3) Book online: Create an online account [\(https://www.cafconnection.ca/North-Bay/Facilities/Fitness-](https://www.cafconnection.ca/North-Bay/Facilities/Fitness-Wellness-Centre/Schedules.aspx)[Wellness-Centre/Schedules.aspx\)](https://www.cafconnection.ca/North-Bay/Facilities/Fitness-Wellness-Centre/Schedules.aspx)...Then simply follow the below instructions.

### **Steps**

1) Go to our online registration platform

<https://bkk.cfmws.com/northbaypub/account>

2) Login in to your account using the email and password you set up.

 If you forgot your password you can utilize the "I forgot my password" option on the right side of the screen

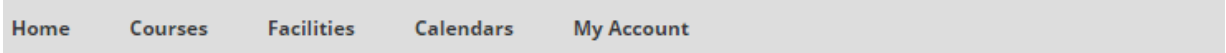

## **Account Logon**

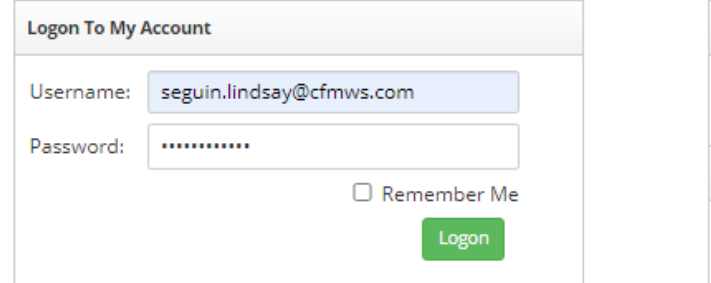

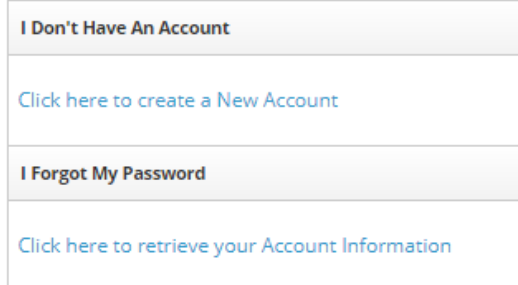

3) Navigate to the "Facilities" link at the top of the page

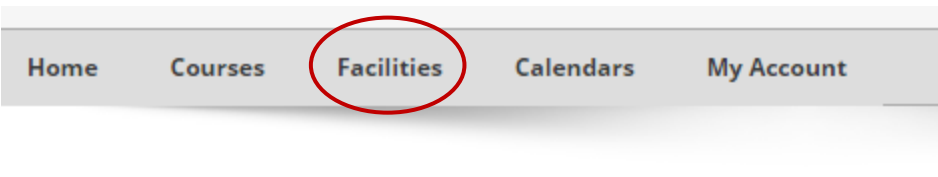

Edit Client: Lastname, Firstname - #11837

4) The Facilities Main page will provide guidance and expectations for clients prior to your visit so please take to the time to read the information.

• Navigate to the bottom of the page and select" [Search Facility Availability](javascript:linkMod1();) "

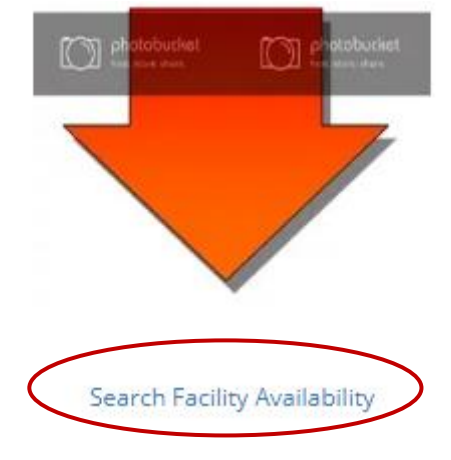

5) If you see the image below your account is set-up properly and you can go to Step 6

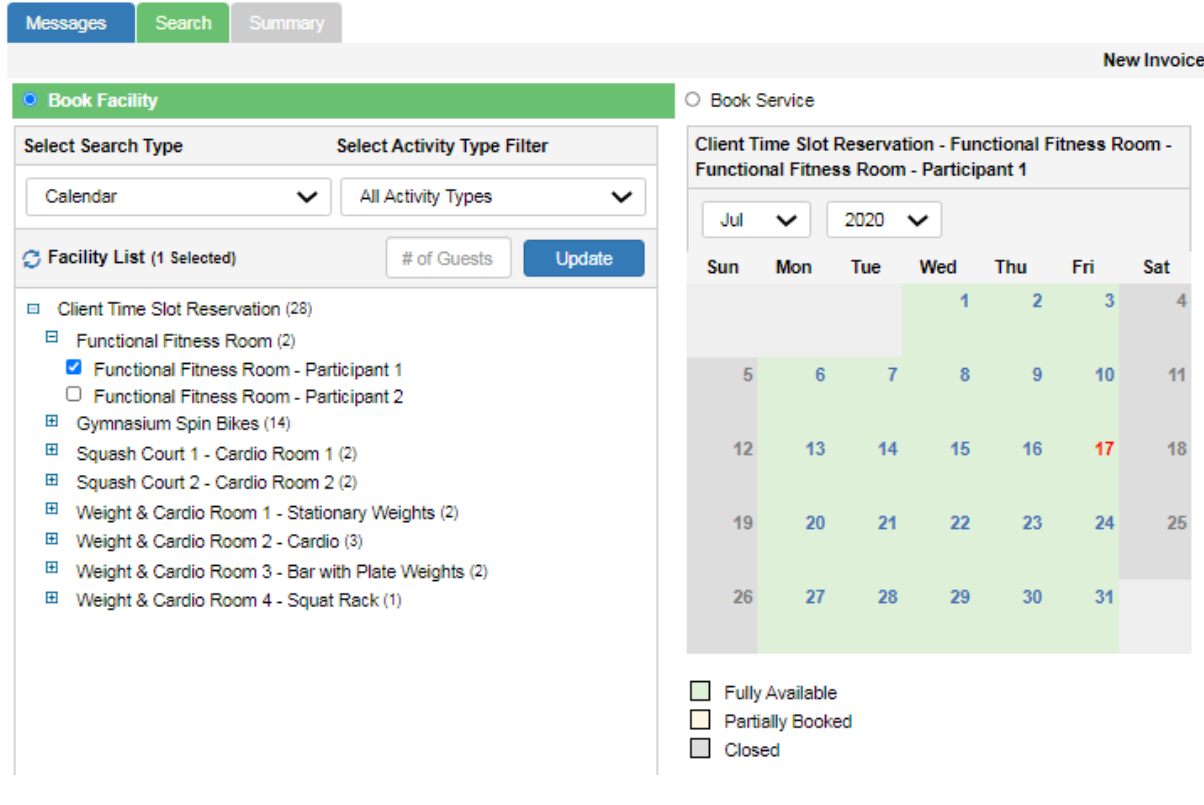

If you see this image below you must email seguin.lindsay@cfmws.com or call 705-494-2011 ext. 2610 to inquire about your account category and set-up.

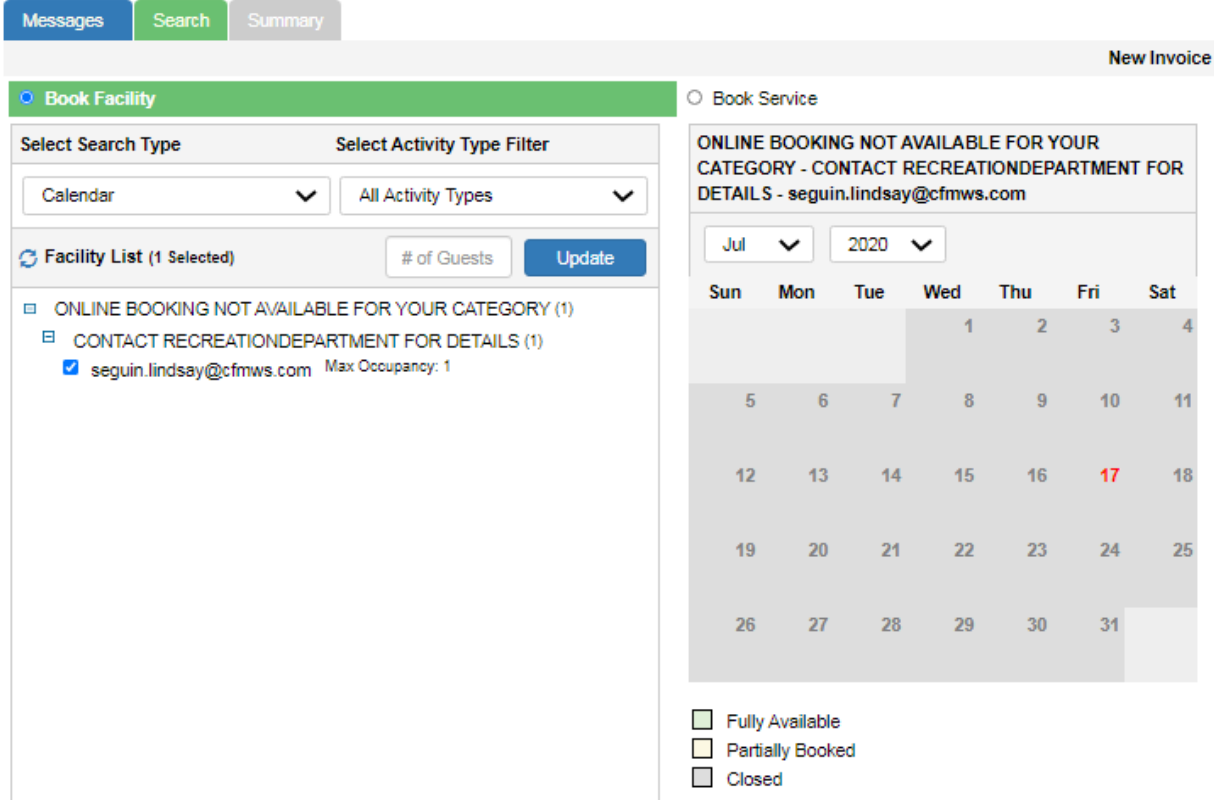

- 6) Select a facility you wish to book for your 60 minute time slot
	- Upon opening our doors clients will be restricted to one 2 hour time slot per day (this may change so hang in there) and can book for up to 7 days in advance.
	- For detailed descriptions of each facility please scroll to the bottom of this document

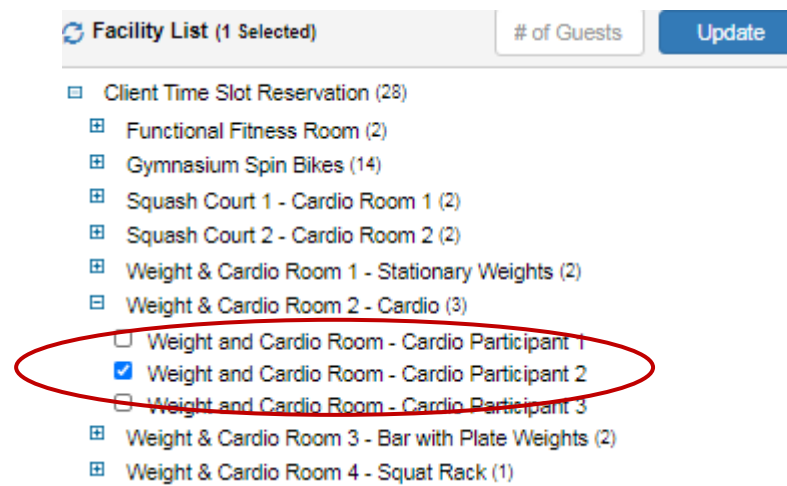

7) Change your search type from "Calendar" to "Timeslot"

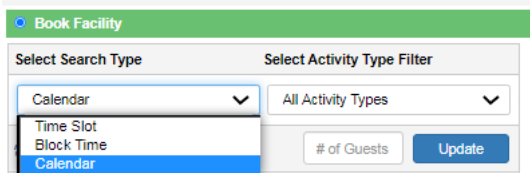

### 8) Select Dates and Times

- Once you change your search type to "Timeslot" you will notice you can select your date and time range on the right hand side of the screen
	- o Please note that if you search for a date range beyond 7 days the system will simply not allow you to book those days on the next screen

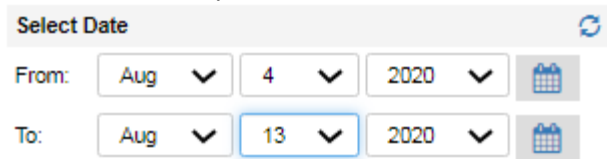

 Leave all other fields blank to optimize your search, scroll to the bottom of the page and select "Search"

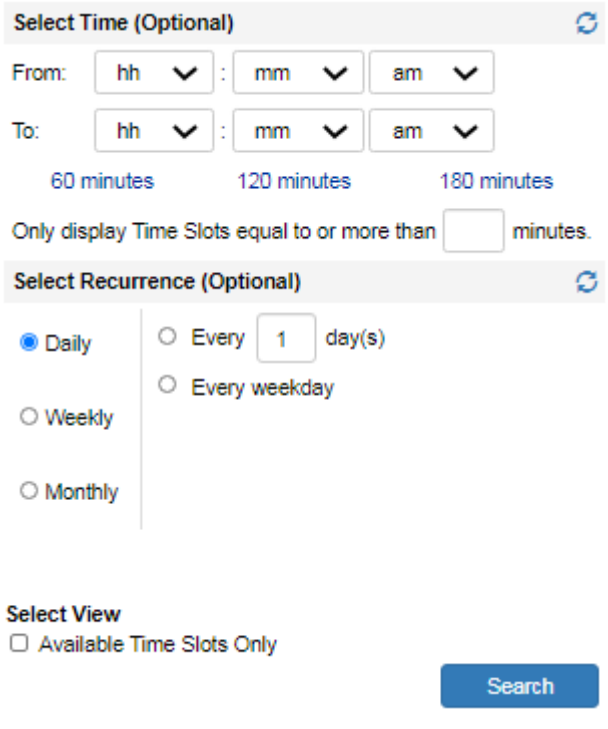

9) Select the time slots you wish

- The system will not allow anyone to double book in a day or book beyond 7 days
- In the image below you will see the blue arrow on the left side of the screen indicates you have selected that time slot
- When you have selected your time slots navigate to the bottom of the screen and select "add selected"

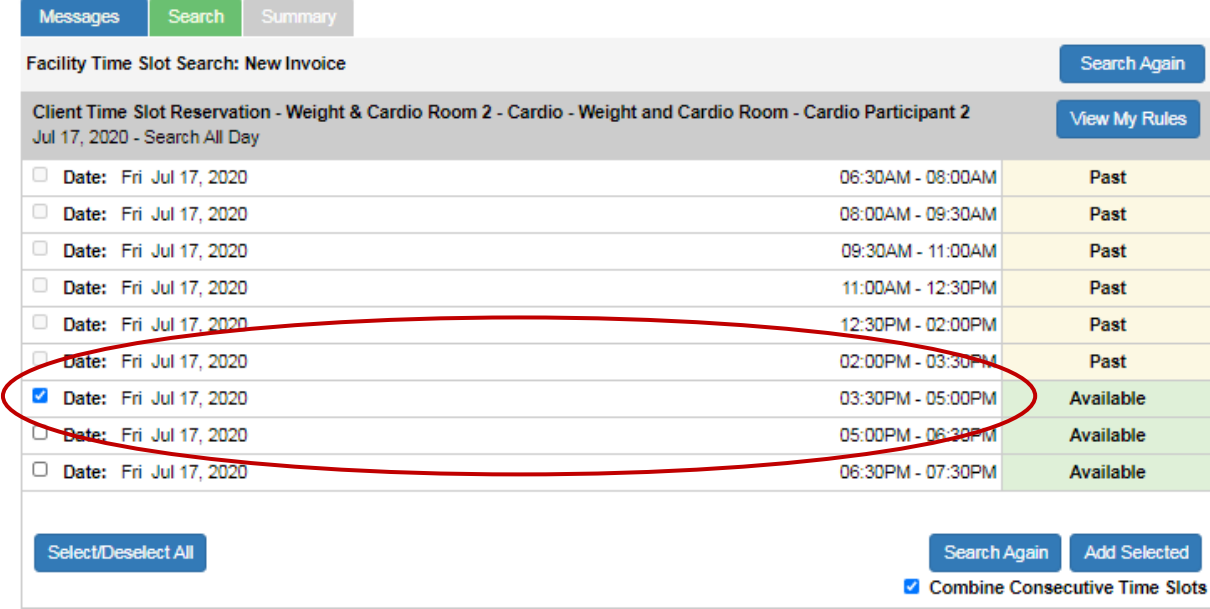

#### 10) The next screen is just double checking your selection

If all is good just simply select "Continue!"

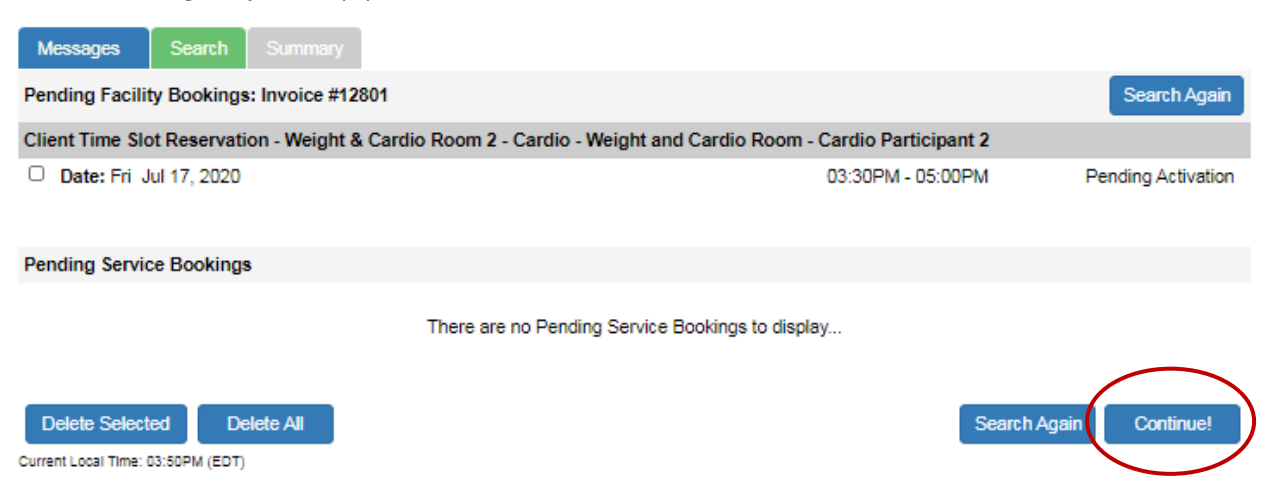

11) You're Done!

At the bottom of the screen you can select "Actions" and email/print your confirmation!

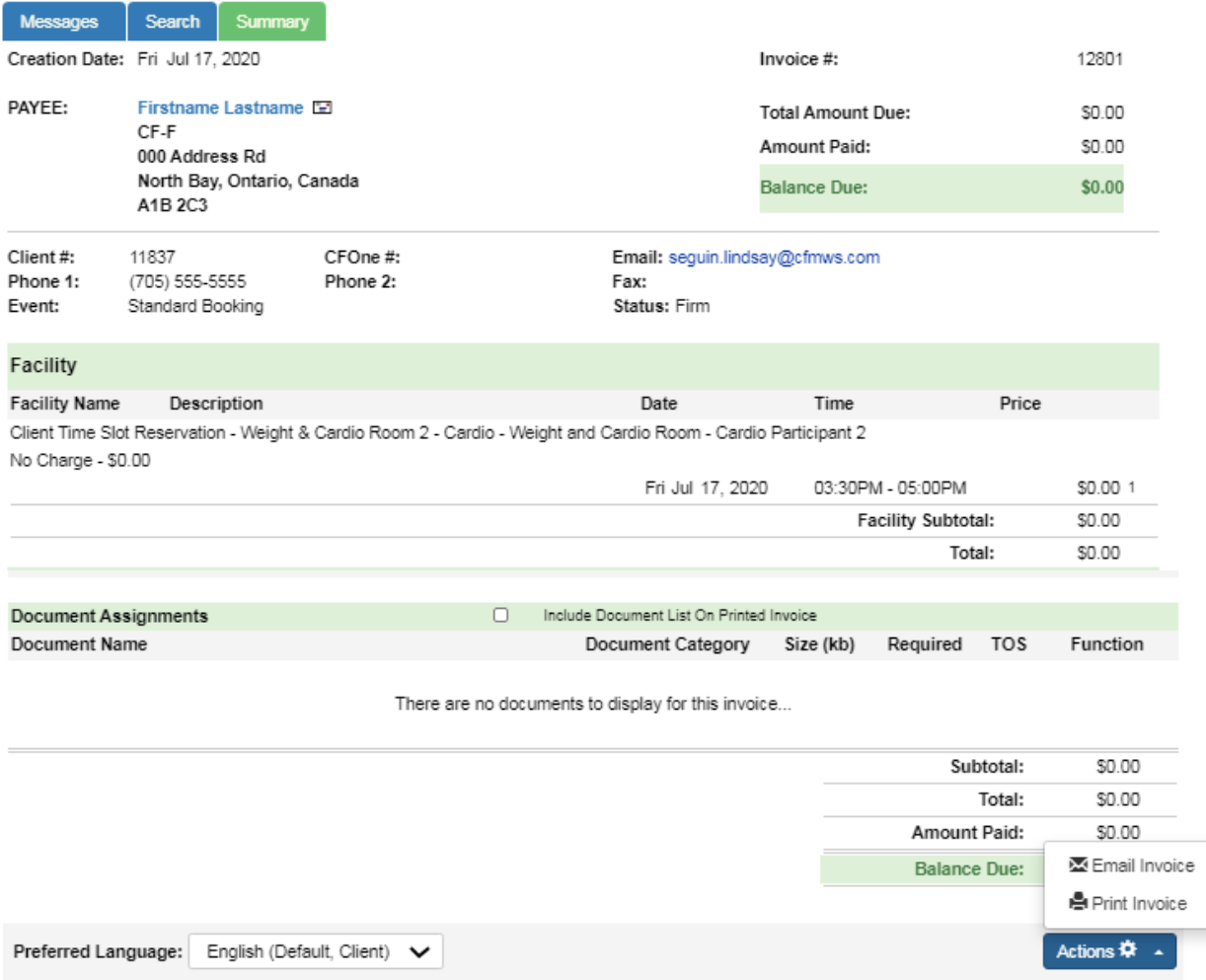

Facility Descriptions

To be added!